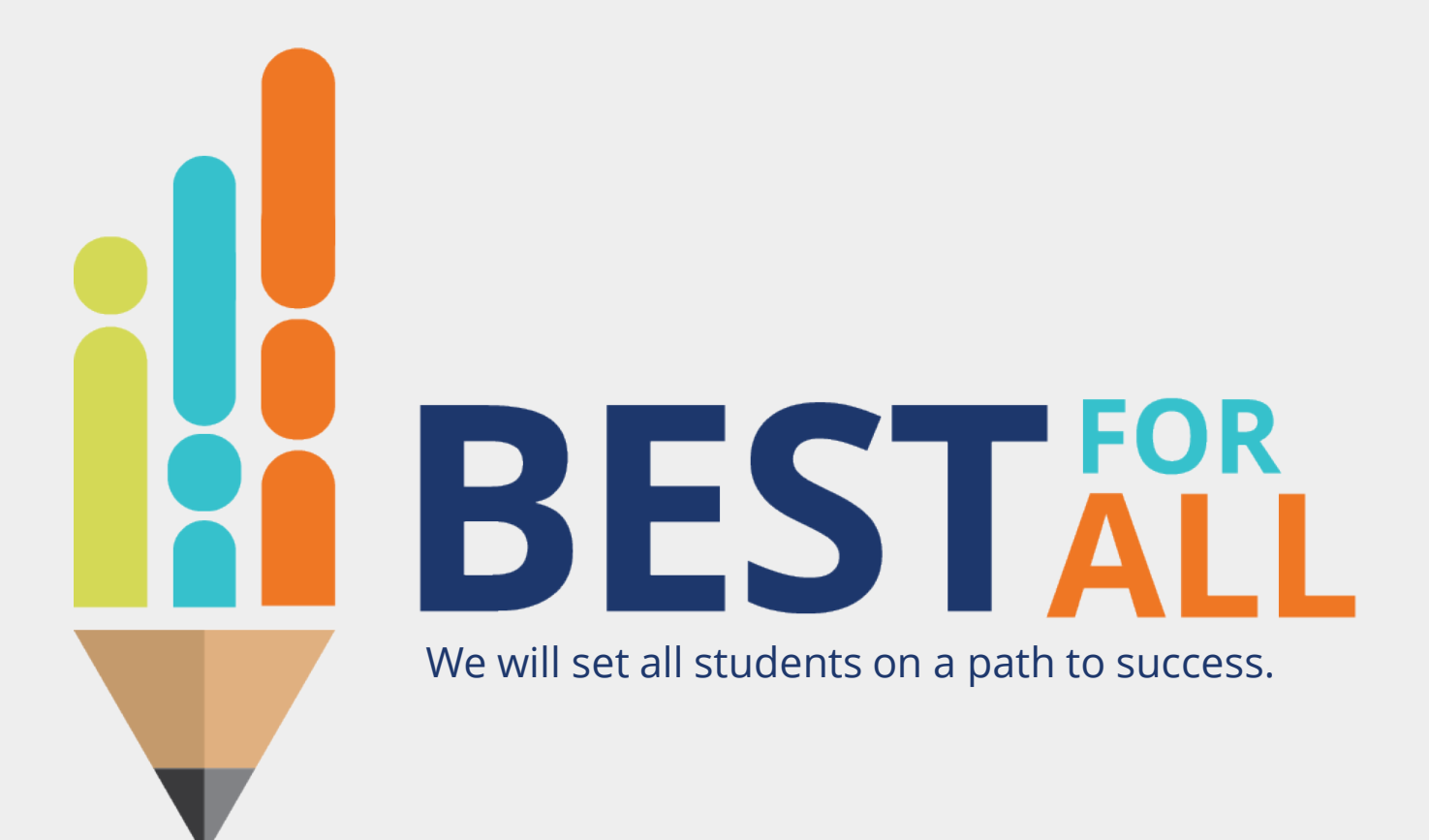

### **2023-24 Evaluation Configurator Monthly Office Hour October 5, 2023**

© 2021 Tennessee Department of Education

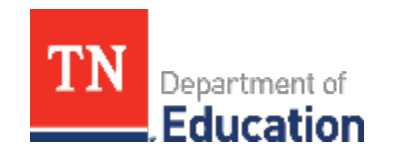

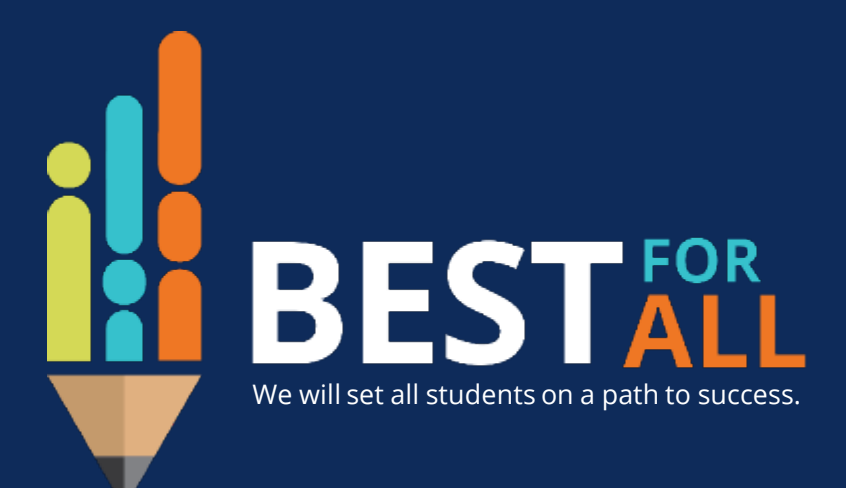

### **ACADEMICS**

**ALL TENNESSEE STUDENTS WILL HAVE ACCESS TO A HIGH-QUALITY EDUCATION, NO MATTER WHERE THEY LIVE**

### **STUDENT READINESS**

**TENNESSEE PUBLIC SCHOOLS WILL BE EQUIPPED TO SERVE THE ACADEMIC AND NON-ACADEMIC NEEDS OF ALL STUDENTS IN THEIR CAREER PATHWAYS**

### **EDUCATORS**

**TENNESSEE WILL SET A NEW PATH FOR THE EDUCATION PROFESSION AND BE THE TOP STATE IN WHICH TO BECOME AND REMAIN A TEACHER AND LEADER FOR ALL**

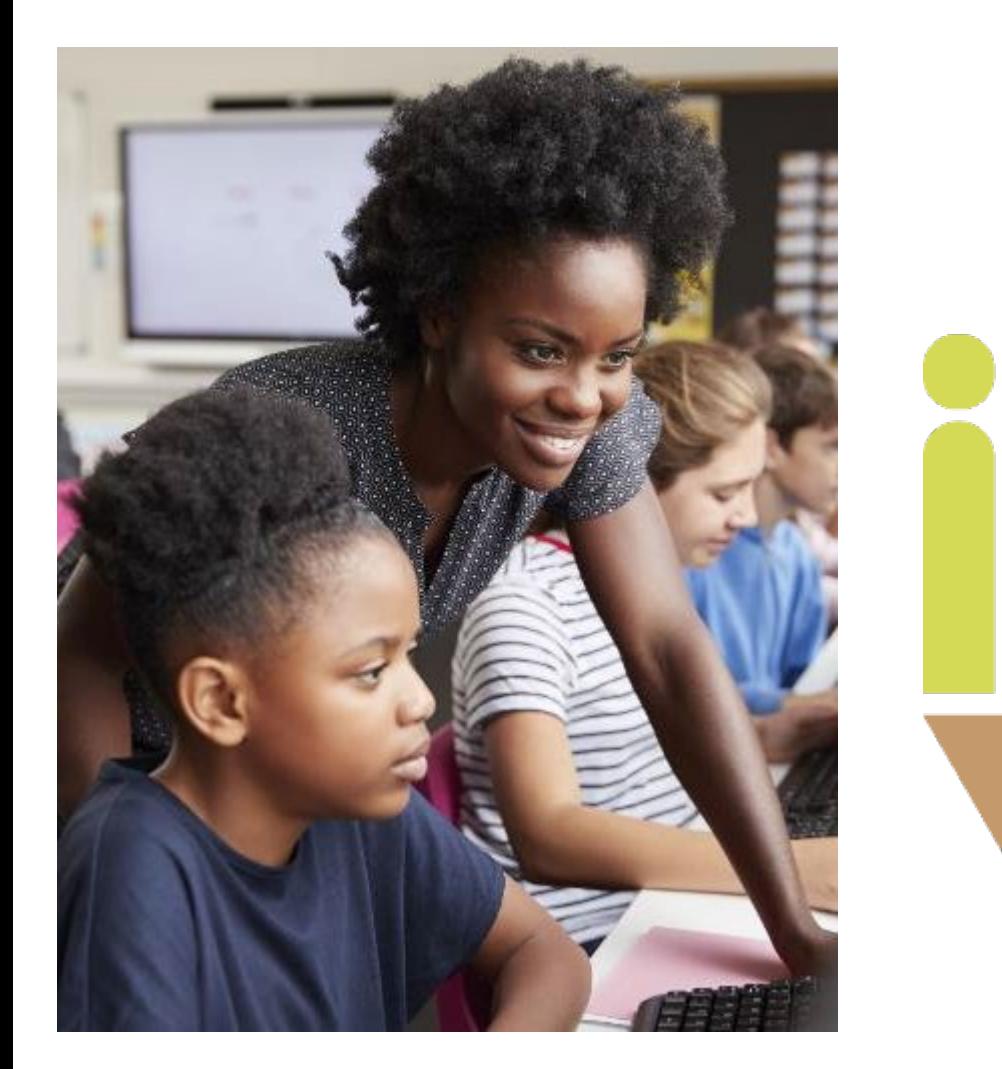

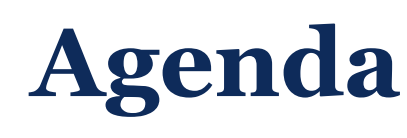

In this meeting, we will discuss

- Entering final achievement scores
- Entering Custom/Feeder Growth scores
- Finalizing LOEs
- Resources
- Next Steps
- Support

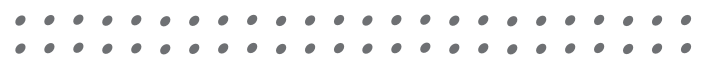

## **Achievement Measure Scores**

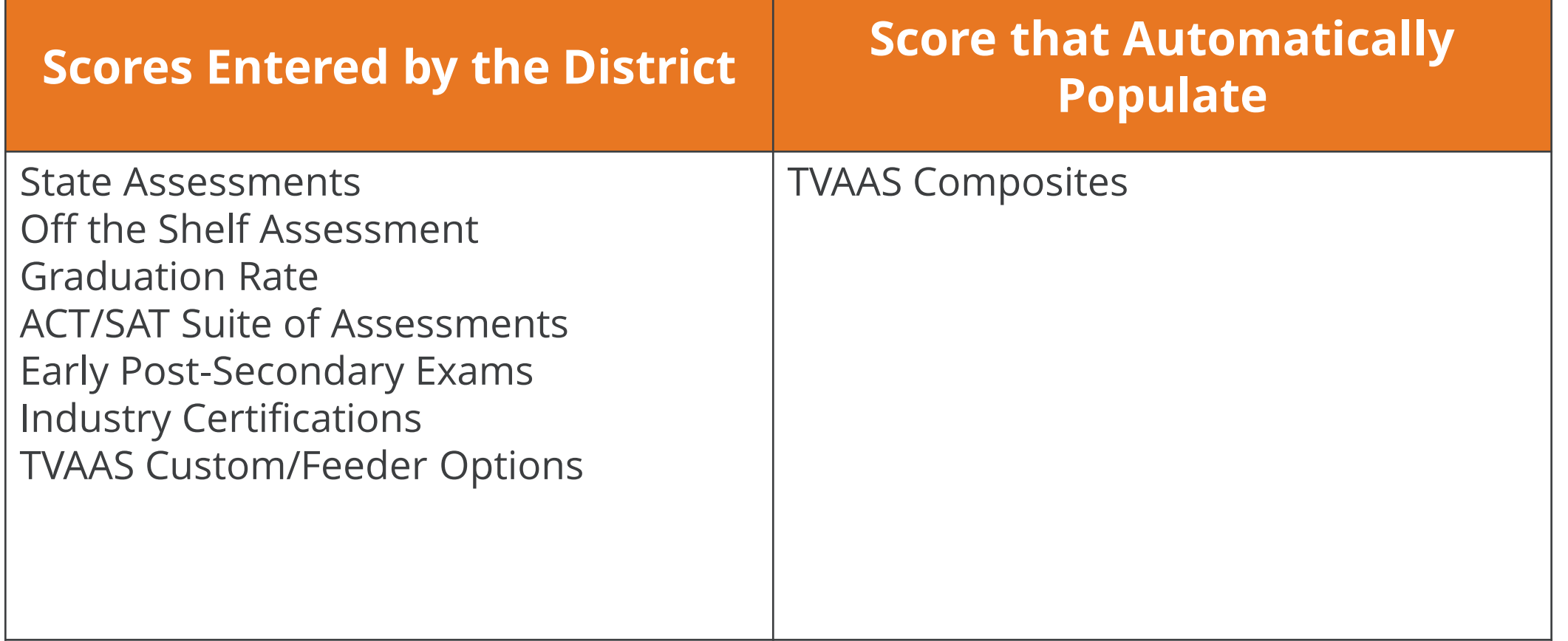

## **Checking for Missing Scores**

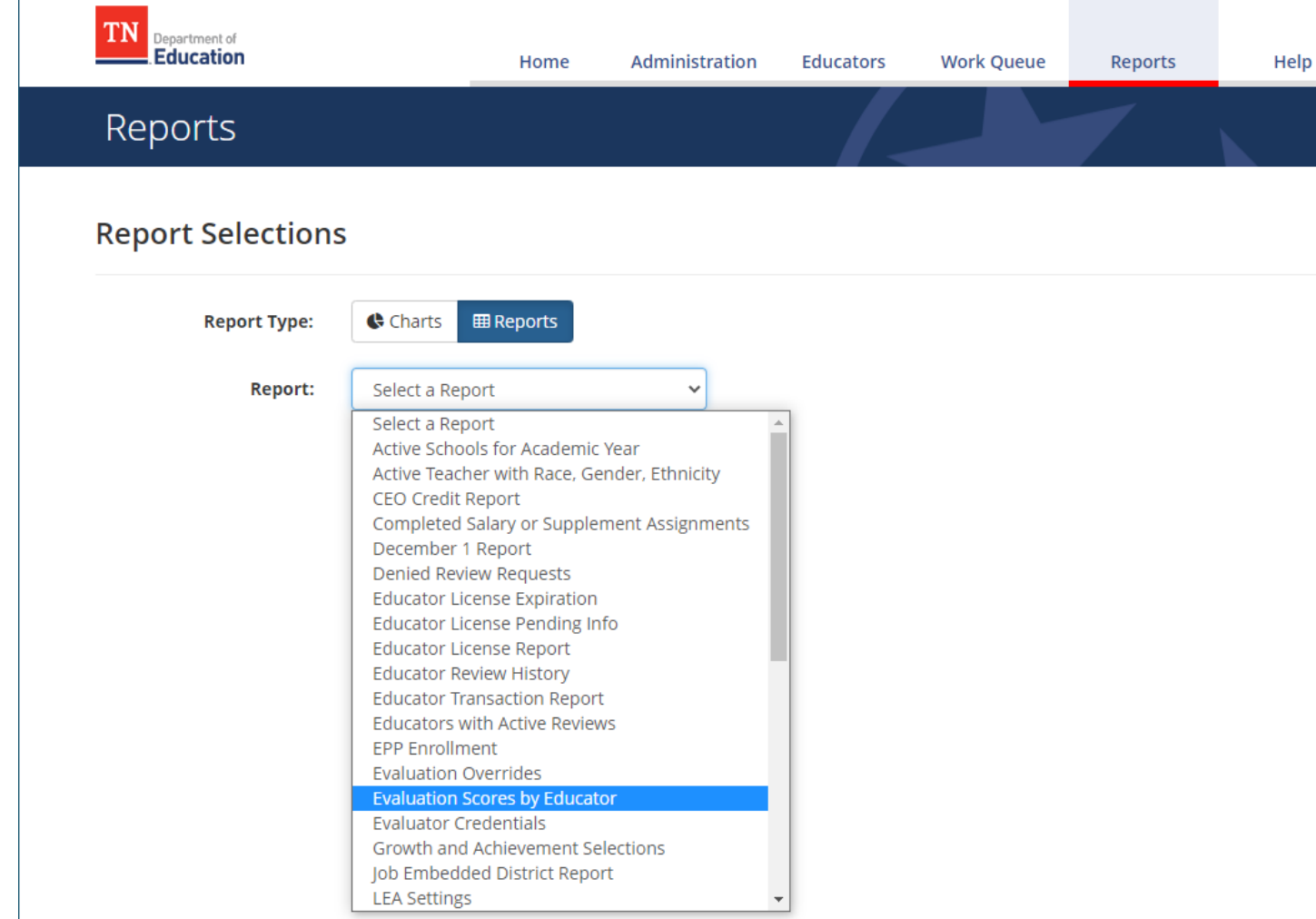

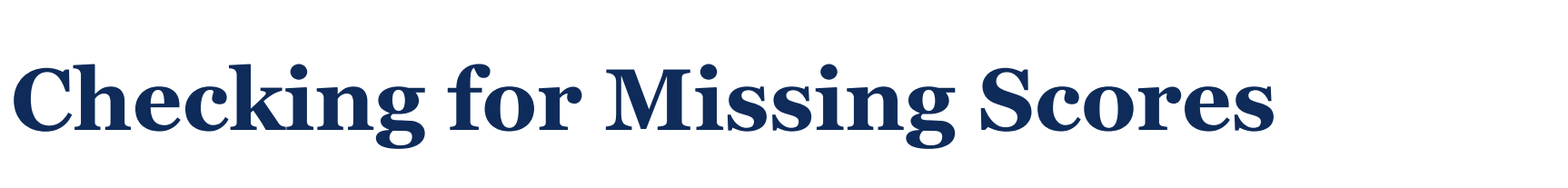

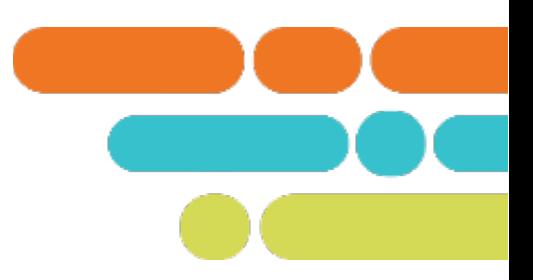

### **Report Selections**

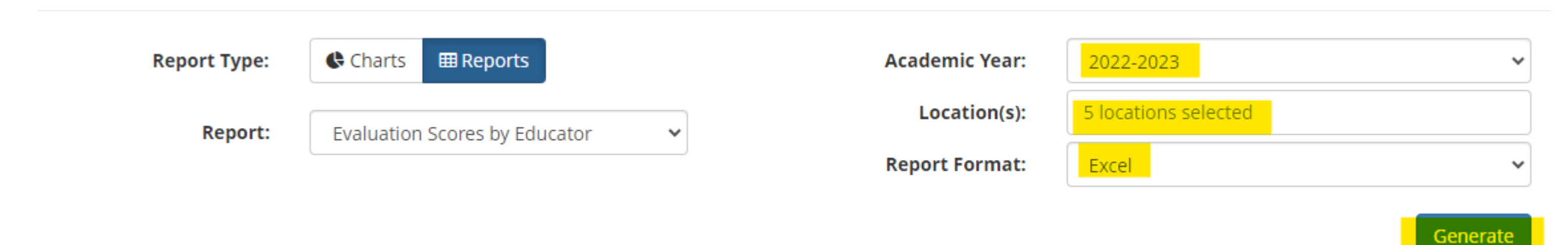

Look for Blanks in: Column AI - Achievement Measure Score Column AK – Achievement Measure Category Column AL – Achievement Measure Type Column AS – Growth Measure Score Column AR – Growth Measure

\* Check teachers with blanks to see if they should have been marked PYE.

## **Entering Achievement Measure Scores**

Scores can be entered in TNCompass in two ways:

- Using an Administrative Edit from the individual's educator tab
- Uploading using the TNCompass Import Wizard

## **Using the Import Wizard to Upload Achievement Measure Scores**

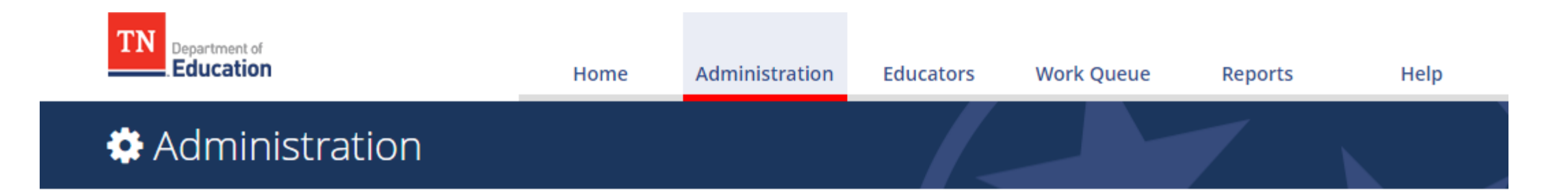

**Data Management** 

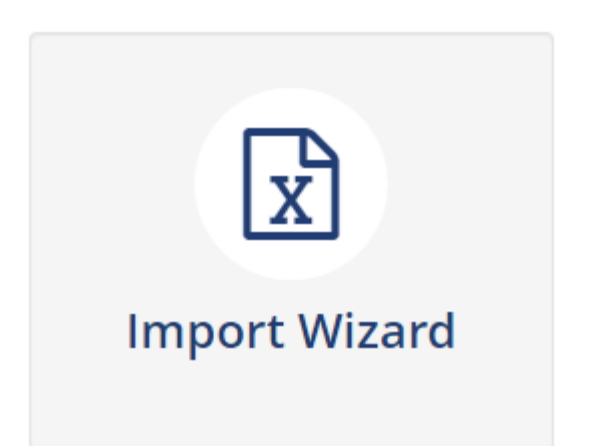

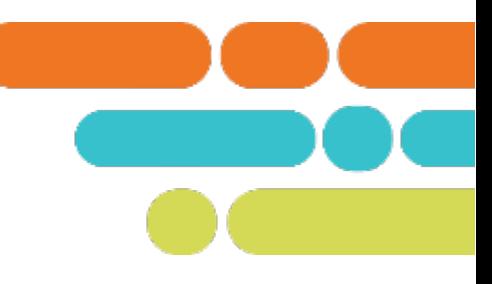

### What kind of data would you like import?

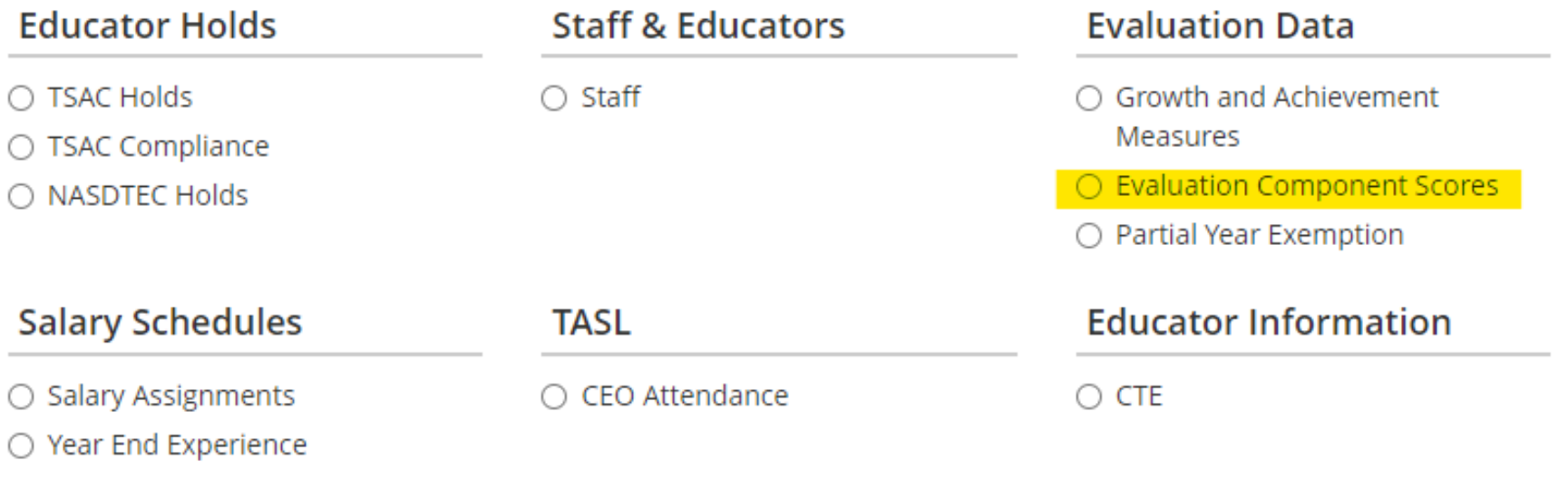

D View Previous Imports

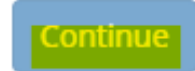

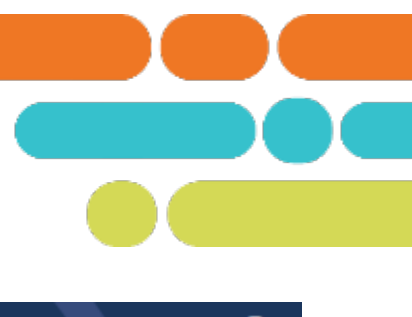

### **E** Data Imports

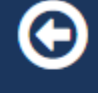

### **Import Wizard**

← Select Academic year

Generate Template

Select File & Import Data

Validate Data

Process Data

### **Evaluation Component Scores Data Import**

 $\checkmark$ 

Please select an academic year, then continue to the next step.

#### **Academic Year**

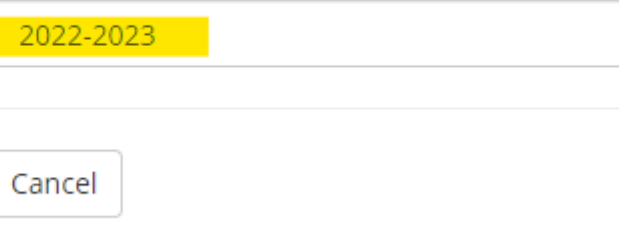

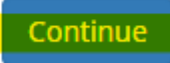

#### **Import Wizard**

Select Academic year

← Generate Template Select File & Import Data

Validate Data

Process Data

#### **Evaluation Component Scores Data Import (2022-**2023)

Please generate a file using the selections below.

Only districts configured for imports for the academic year selected will be available below.

#### **Select location(s)**

#### School

School

#### Select All | Clear Selections

- $\blacktriangleright$   $\Box$  Tennessee Department Of Education
	- ◆ □ Northwest Tennessee Core Regional Office (001)
		- $\triangleright$   $\Box$  Lake County (00480)
			- □ Lake Co High School (0005)
			- $\Box$  Lara Kendall Elementary (0010)
			- $\Box$  Margaret Newton Elementary (0015)
			- System-Wide School (0000)

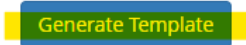

Cancel

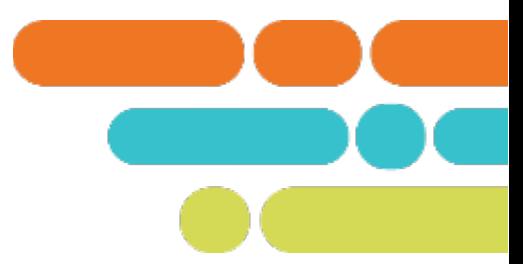

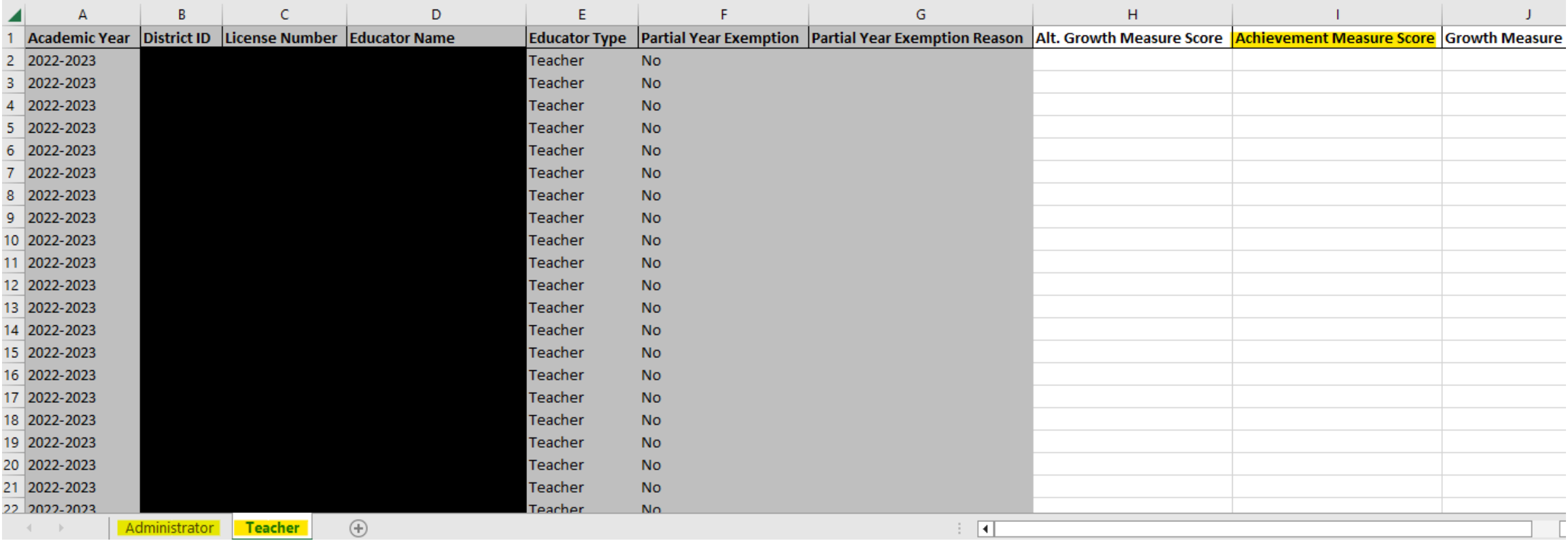

Enter Achievement Scores in Column I. Save the spreadsheet.

#### **Evaluation Component Scores Data Import (2022-**2023)

Please generate a file using the selections below.

Only districts configured for imports for the academic year selected will be available below.

#### **Select location(s)**

**School** 

School

#### Select All | Clear Selections

- $\blacktriangleright$   $\Box$  Tennessee Department Of Education
	- $\blacktriangleright$   $\Box$  Northwest Tennessee Core Regional Office (001)
		- $\blacktriangleright$   $\Box$  Lake County (00480)
			- □ Lake Co High School (0005)
			- $\Box$  Lara Kendall Elementary (0010)
			- $\Box$  Margaret Newton Elementary (0015)
			- System-Wide School (0000)

Generate Template

### **E** Data Imports

### **Import Wizard**

Select Academic year

Generate Template

Select File & Import Data

Validate Data

Process Data

### **Evaluation Component Scores Data Import (2021-**2022)

Please select a file containing the Evaluation Component Scores data.

Choose File TNCompass\_Evaluation\_Com...core\_ImportTemplate (8).xlsx

Cancel

Continue

## **Trouble Shooting**

- **No measure select for educator**
	- o A measure selection can be made by using an administrative edit.
- **TVAAS Score (Achievement or Growth Measure Selection) not populating**
	- o Ensure the selected measure generated a score.
	- o If the teacher is staffed at more than one school, set the Master School.
	- o Check to make sure the selected measure is a school level measure. If an educator is staffed as system wide, then an LEA measure must be selected.
	- o A custom/feeder option must be uploaded.

## Finalizing LOEs

© 2021 Tennessee Department of Education

## **Missing Selections and Scores**

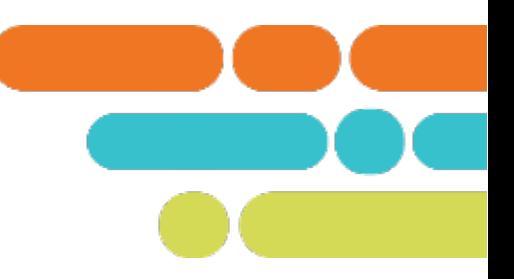

- Missing selections and be made using an administrative edit.
- Missing scores can be entered from the teacher's profile or uploaded using the Import Wizard.

## **Pinning Evaluations- Administrator View**

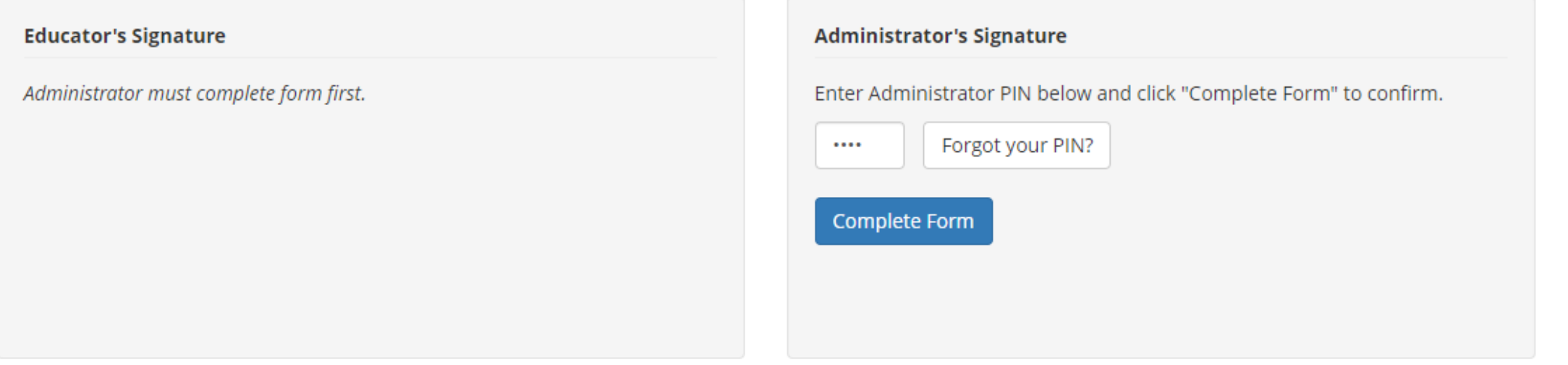

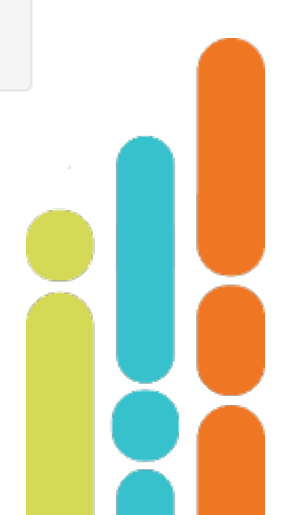

## **Pinning Evaluations- Administrator View**

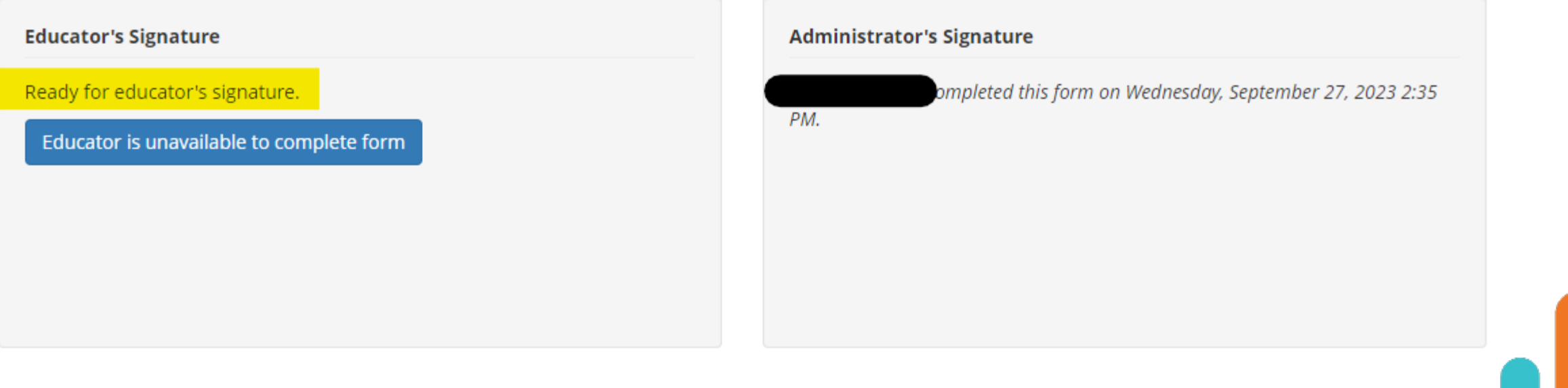

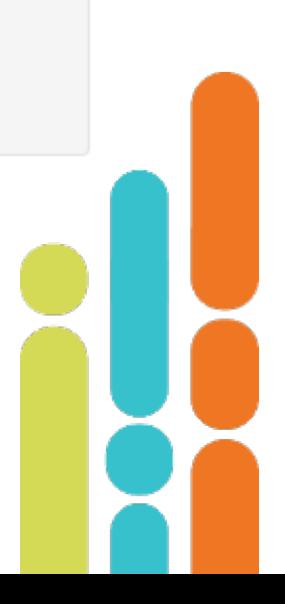

## **Pinning Evaluations – Teacher View**

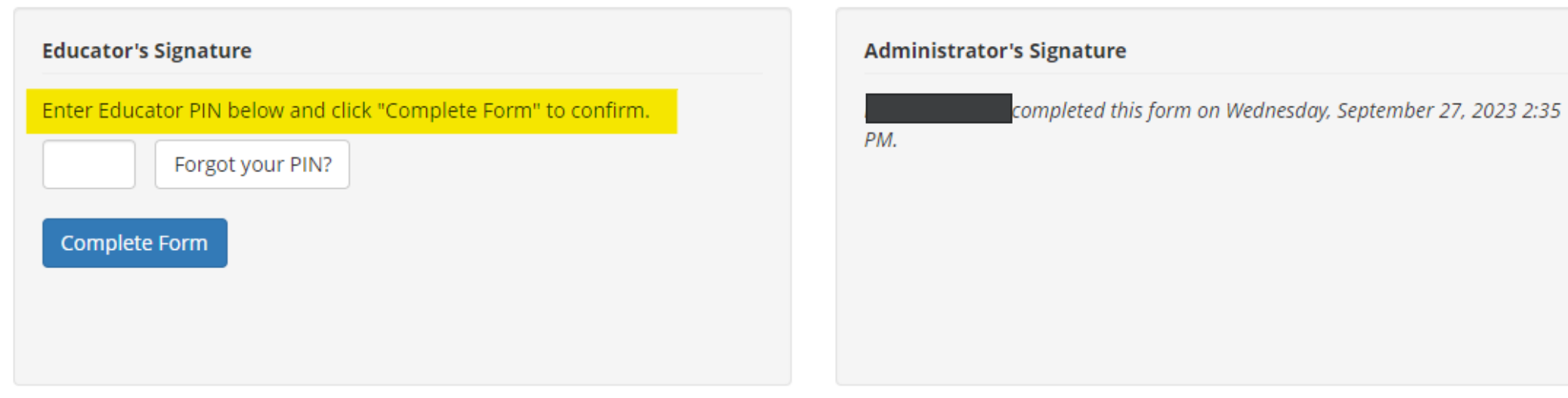

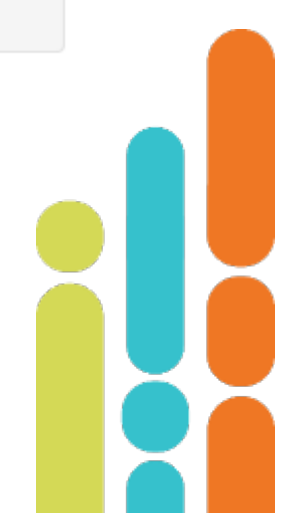

## **Pinning Evaluations- Teacher and Administrator View**

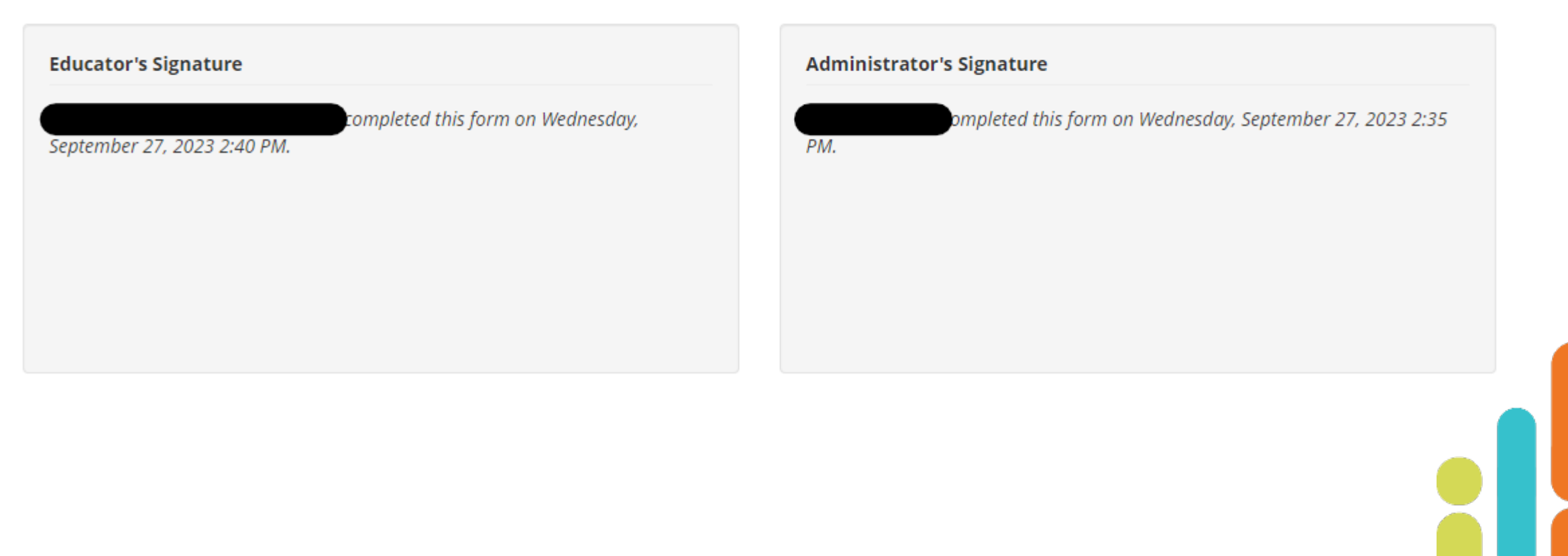

## **Resources for LOE Finalization**

- **[Evaluation Signatures User Guide](https://team-tn.org/wp-content/uploads/2022/10/EET_202122_TNCompass_Evaluation-Signatures-User-Guide.pdf)**
- **[2022-23 Evaluation Composite Weighting](https://team-tn.org/wp-content/uploads/2023/06/2022-23-Evaluation-Composite-Weighting.pdf)**

## **Next Steps**

- **EXECUTE:** Check TNCompass records for data completion.
- **Upload any missing data.**
- Share information on 2022-23 LOE generation with principals.

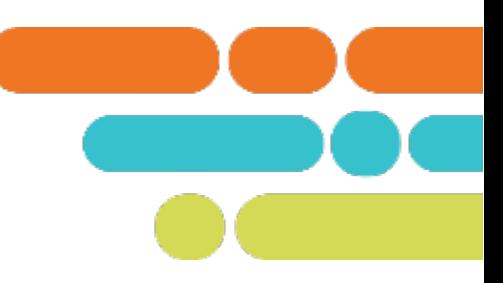

## **Support**

### Monthly office hours

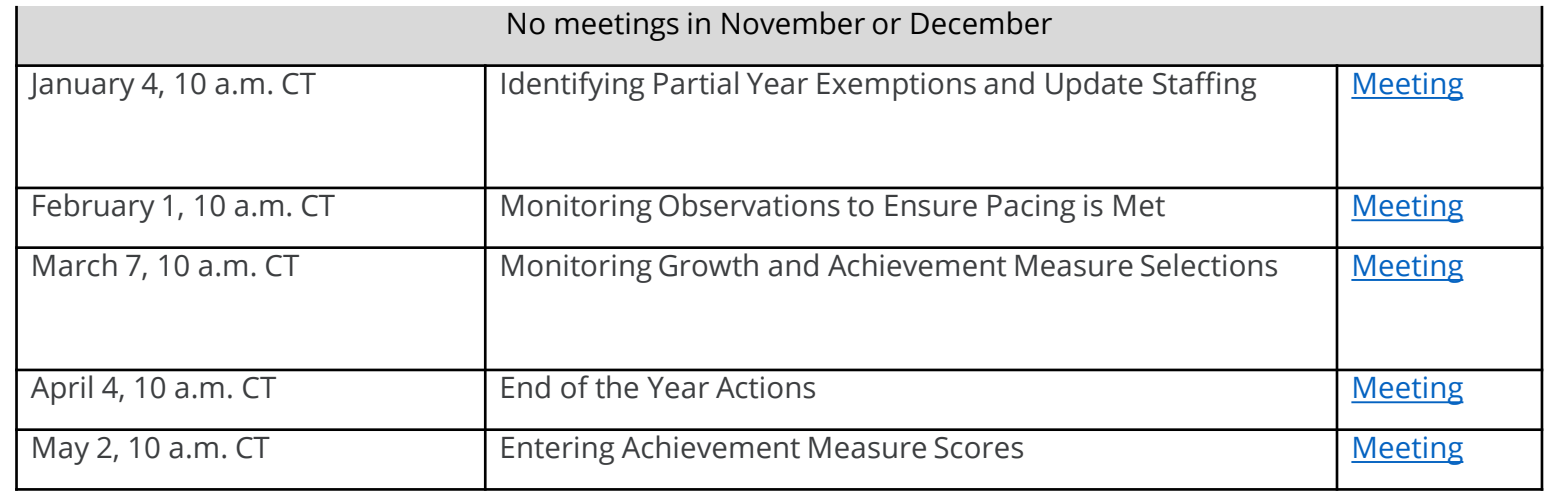

### Email TEAM.Questions@tn.gov

## **TEAM Best Practices Video Library**

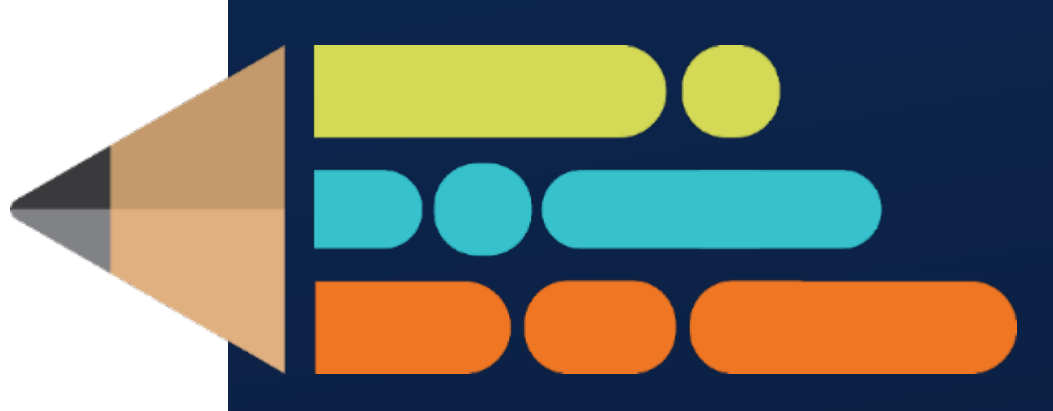

© 2021 Tennessee Department of Education

## **TEAM Best Practices Video Library**

In response to feedback from evaluators and educators, the Educator Effectiveness Team has created the TEAM Best Practices Video Library.

Our video library features a collection of engaging, practical, and thoughtprovoking videos covering a wide range of subjects and grade levels. Each TEAM indicator is unpacked descriptor by descriptor with video examples of what that practice looks and sounds like in action. Accompanied by a facilitator guide, these videos are designed for use as individual professional development, as part of a PLC, or in a large group setting.

Each video spotlights one of our esteemed Tennessee Teachers of the Year, giving teachers and leaders a chance to learn directly from the best in the field.

## How to access it: TN

**TEAM-TN | A Tennessee** Department of **Education Website**  Home Statute & Policy Evaluation TN Charters Growth Measures Student Growth Portfolios Alternative Growth Measures TNCompass Roster Verification TEAM Best Practices Video Library | Office Hours | Contacts Achievement

#### About TEAM

**TEAM Education** Fennessee Educator Acceleration Model

Department of

The Tennessee Educator Acceleration Model (TEAM) is about principals and teachers working together to ensure the best possible instruction every day. Through frequent observation, constructive feedback, student data, and professional development, TEAM is designed to support all educators in doing their best work to help every student learn and grow.

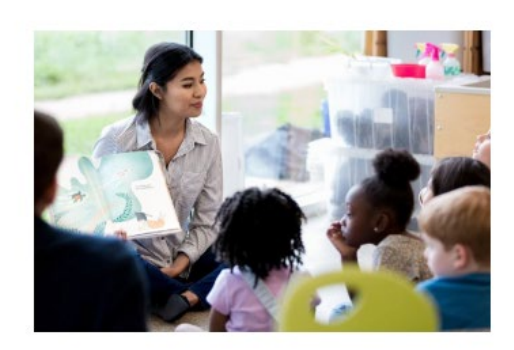

search here

Go

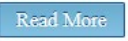

#### **Upcoming Deadlines**

All deadlines for the 2023-2024 evaluation cycle can be found here: 2023-2024 TEAM **Evaluation Timeline** 

#### **Upcoming Deadlines:**

Oct. 13: Complete 2023-24 staffing in TNCompass. See TNCompass User Guide for information. Email TEAM Questions for help.

Oct. 13: Enter final achievement measure scores (graduation rate, ACT, etc.) from 2022-23. See TNCompass User Guide for information. Email TEAM Questions for help.

#### Monthly Emails to Evaluation Configu

#### September 2023

August 2023

**July 2023** 

May 2023

April 2023

**March 2023** 

Cahruary 2023

#### Recently Released

#### **TEAM Best Practices Video Library**

PE Portfolio Teacher Guidance

First and Second Grade Student **Growth Portfolio Model Assessment** and Scoring Guidance

**School Services Personnel Observation Guidance** 

Library Media Specialist Observation Guidance

Pre-K and Kindergarten Student

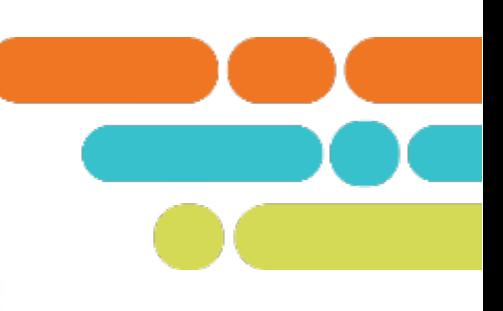

## **How to use it:**

[General Educator](https://team-tn.org/general-educator-rubric/) [Rubric | TEAM-TN](https://team-tn.org/general-educator-rubric/)

Before you begin your training, download the **facilitator guide**. This guide will help you in understanding the pattern of the presentations and suggestions for faculty training sessions or PLC meetings.

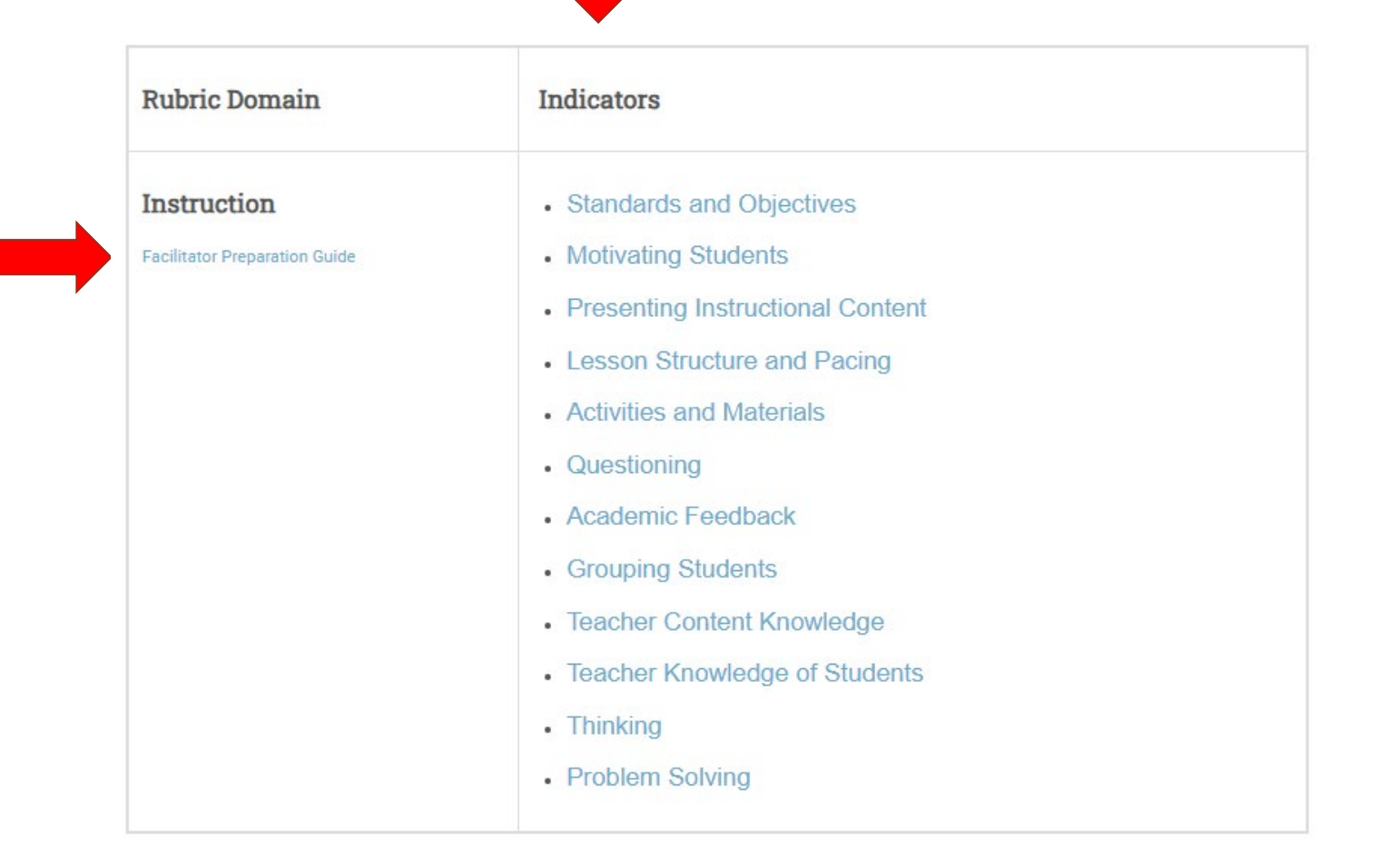

## How to use it:

#### **Standards and Objectives**

Standards and objectives should be the first indicator the teacher focuses on when planning a lesson or unit.

The key to being effective with the standards and objectives indicator is a clear understanding by the teacher and the students of the learning that is taking place during the lesson.

- . The teacher is clear on what they want students to know and be able to do as a result of the lesson.
- . The teacher clearly communicates to students the expectations for the daily objective. Student understanding of the objectives is evident in the aligned student work.

#### **Evaluator Expectations**

In the pre-conference ask, "To what standard is the objective aligned?"

- In order to score this indicator, the observer will need to I dentify what the teacher wants the students to know and be able to do.
	- review the student work.
- · identify thinking in the student performance,
- and analyze student work for evidence of mastery of the lesson objective.

© Tennessee Department of Education

:::::::::::::::::::::::::

@ Termessee Department of Education

This indicator supports the effectiveness of all other indicators.

**Example(s) of different teacher practices** that can be used for students with

· Children working in pairs, groups, or individually

· Differentiated work on the students' ability level

\* Working on computers or out of books

#### **Descriptor 1: Learning objectives are communicated,** connected to the state standard(s), and referenced throughout the lesson.

This descriptor pertains to the teacher's ability to communicate the lesson objective, connect the objective to the overall standard, and reference the objective throughout the lesson. Learning objectives must be clearly written before they can be clearly communicated. This also provides purpose for what takes place during a lesson

There are three components of a clearly communicated objective:

- 1. Observable verbs/actions
- 2. Clear description of learning outcomes
- 3. Reference to objective throughout and at the end of the lesson

© Tennessee Department of Education

© Tennessee Department of Education

#### Capture an example(s) of descriptor 1 as you watch this video clip.

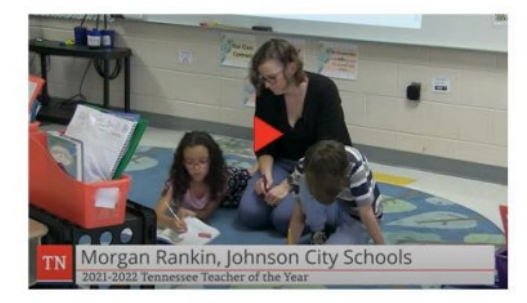

- · Preloading of content before lesson
- · Student choice assignments

learning difficulties.

. Visuals and modeling

· Creative writing · Physical activities

· Musical activities

· Extended time

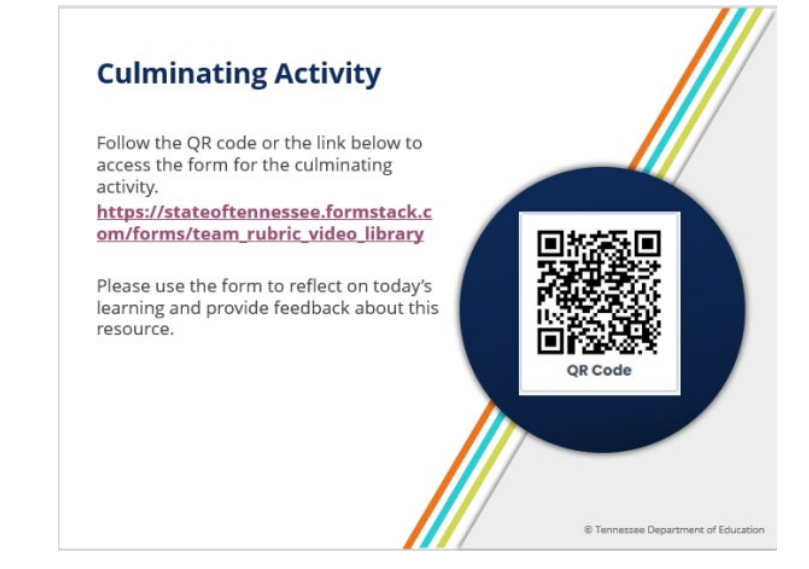

© Tennessee Department of Education

## **What's next?**

[School Services Personnel](https://team-tn.org/school-services-personnel-rubric/)  [Rubric | TEAM-TN](https://team-tn.org/school-services-personnel-rubric/)

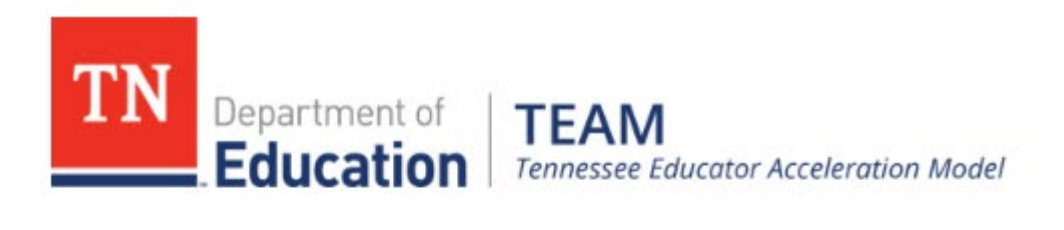

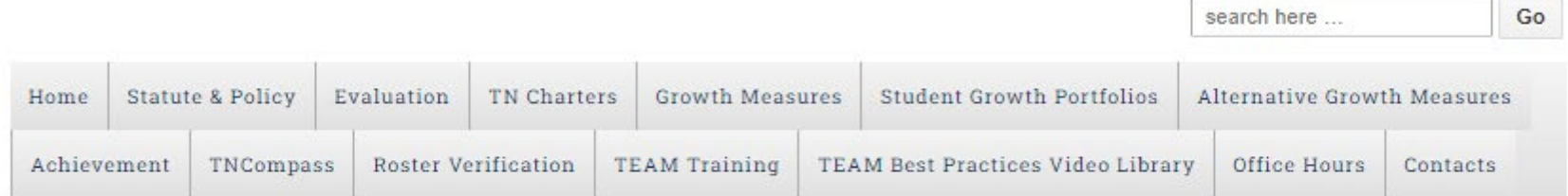

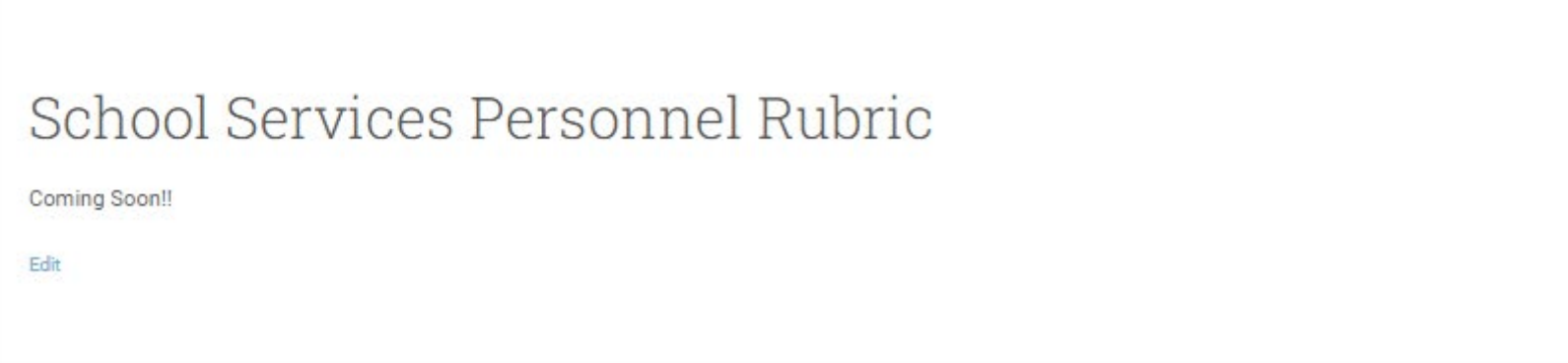

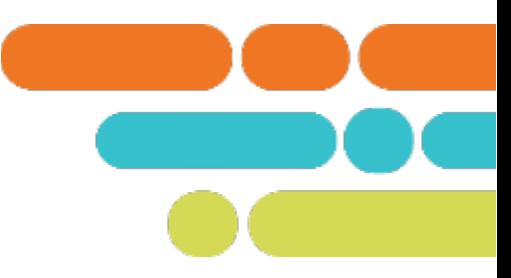

 $\sim$   $\sim$ 

# **Thank You!**

### #TNBestforAll

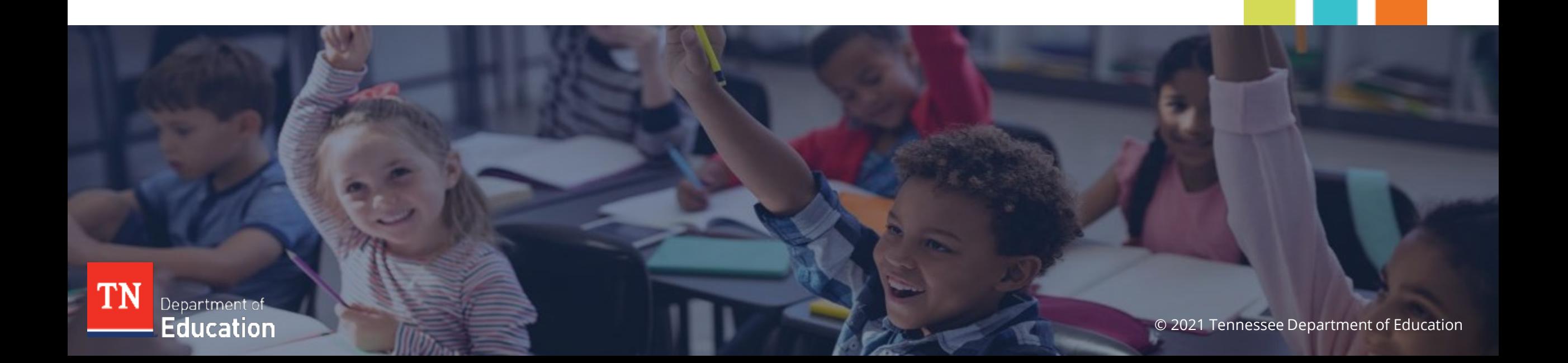